## STUDENT GUIDE

## Enrollment: Drop Classes

*03/29/2021* 

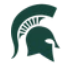

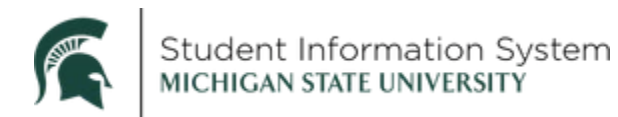

## **Enrollment: Drop Classes**

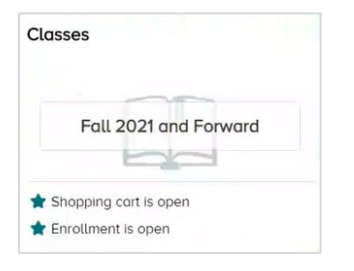

- 1. Click the Classes tile. The Manage Classes page will open with a list of menu items on the left.
- 2. Click Drop Classes from the left-side menu.

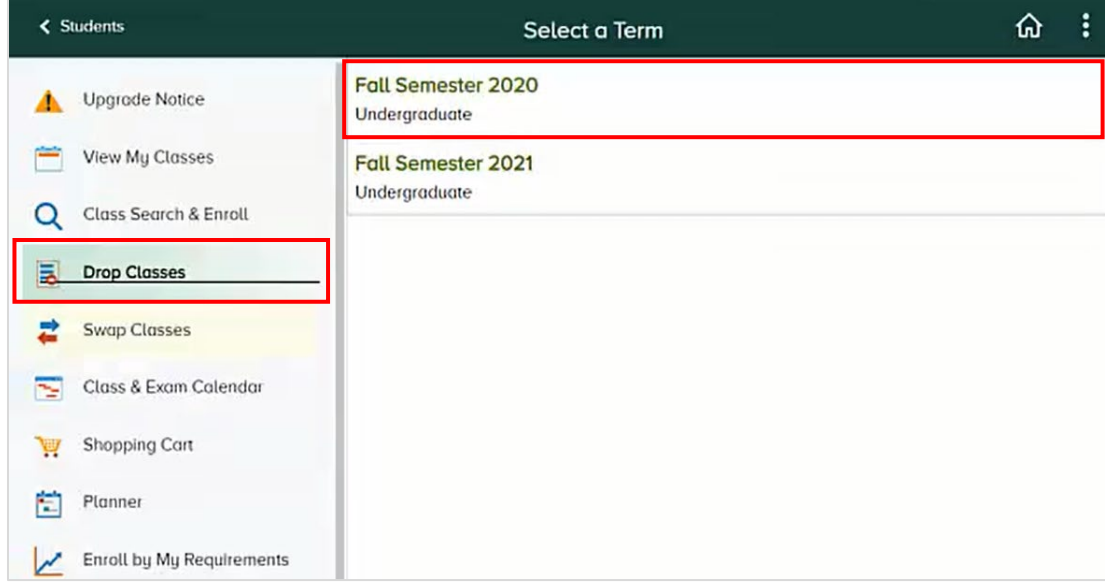

3. Select the semester.

A Drop Classes page will appear with two steps to complete.

- 4. Complete Step 1 of 2: Select Classes to Drop.
	- a. Click the checkbox for the class you wish to drop.
	- b. Click Next.

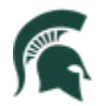

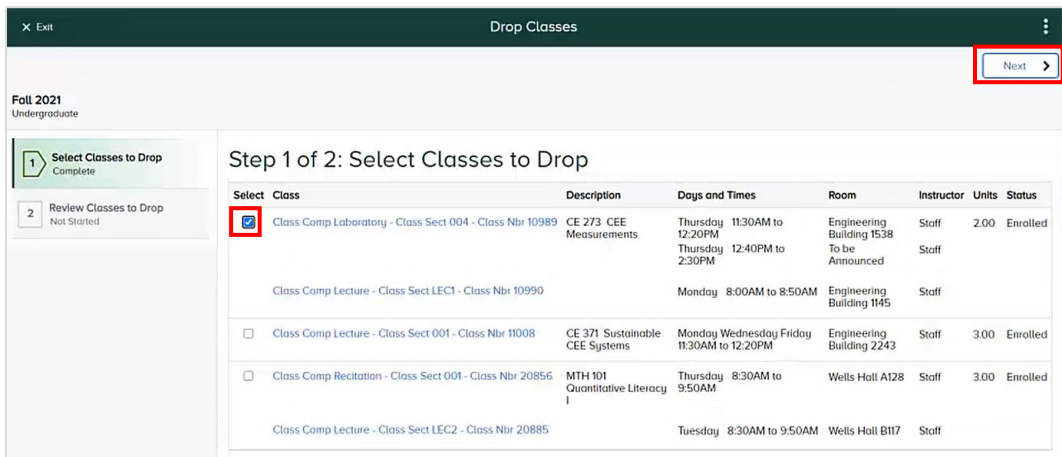

## 5. Complete Step 2 of 2: Review Classes to Drop.

- a. Review and verify the class components to be dropped.
- b. Click the Drop Classes button.

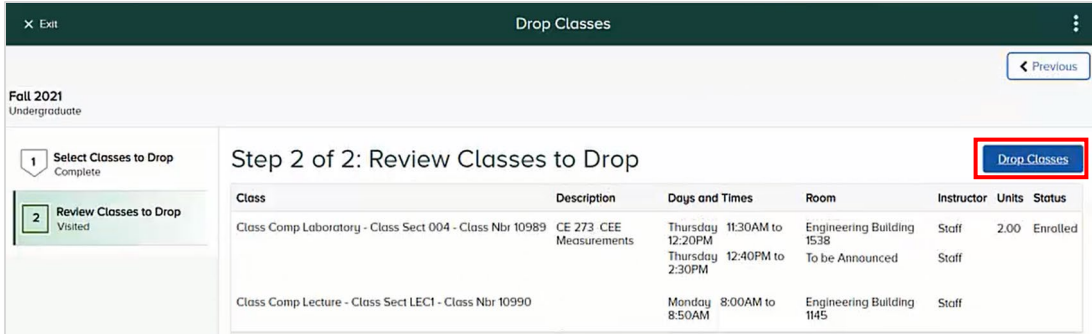

c. On the confirmation pop-up, click Yes.

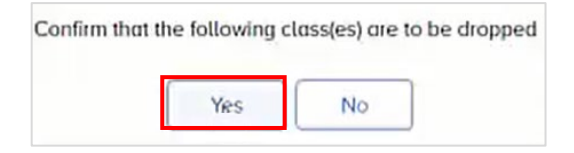

A second pop-up will appear reminding you of possible financial aid implications.

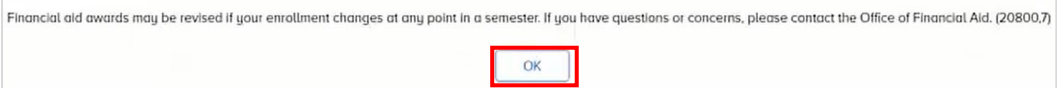

d. Click OK.

A Confirmation page will appear with a green checkmark indicating that the class has been dropped from your schedule.

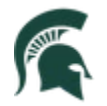

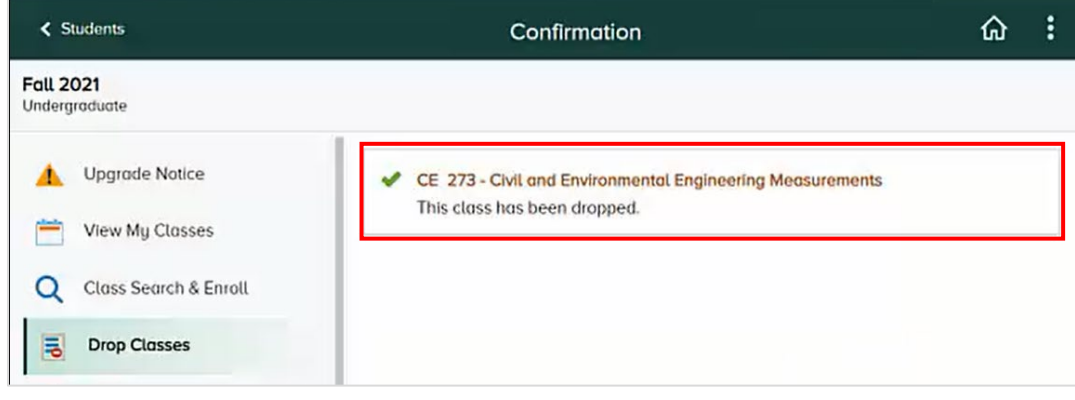